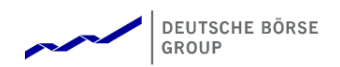

## Supplier Registration

Before logging into the SAP Fieldglass application, you must register your user account. You will be receiving a Supplier Invitation email when the Deutsche Börse System Administrator creates your account. The email will contain a link to the SAP Fieldglass registration page.

1. Click the **Click here** link in the email to open the registration page.

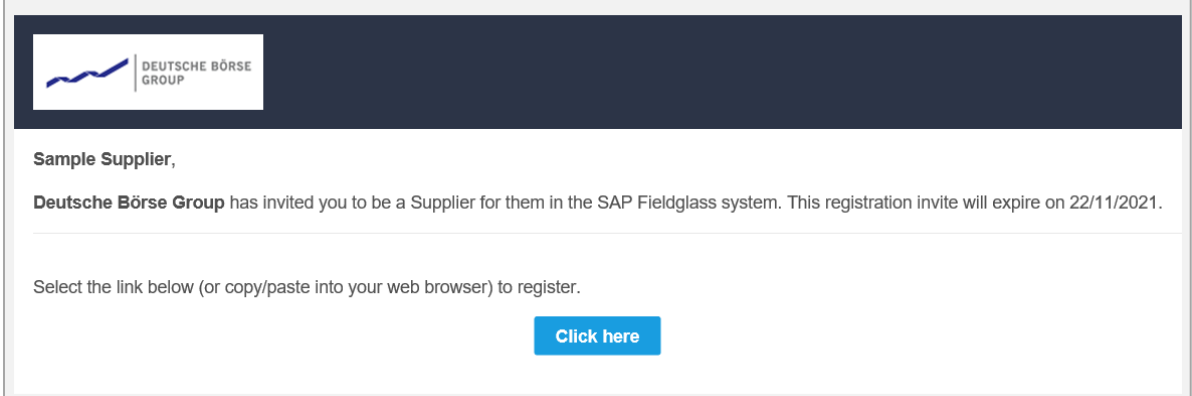

2. If you are a new Supplier to Deutsche Börse, but already have an existing supplier administrator account, you have the option to link your new account to your existing account.

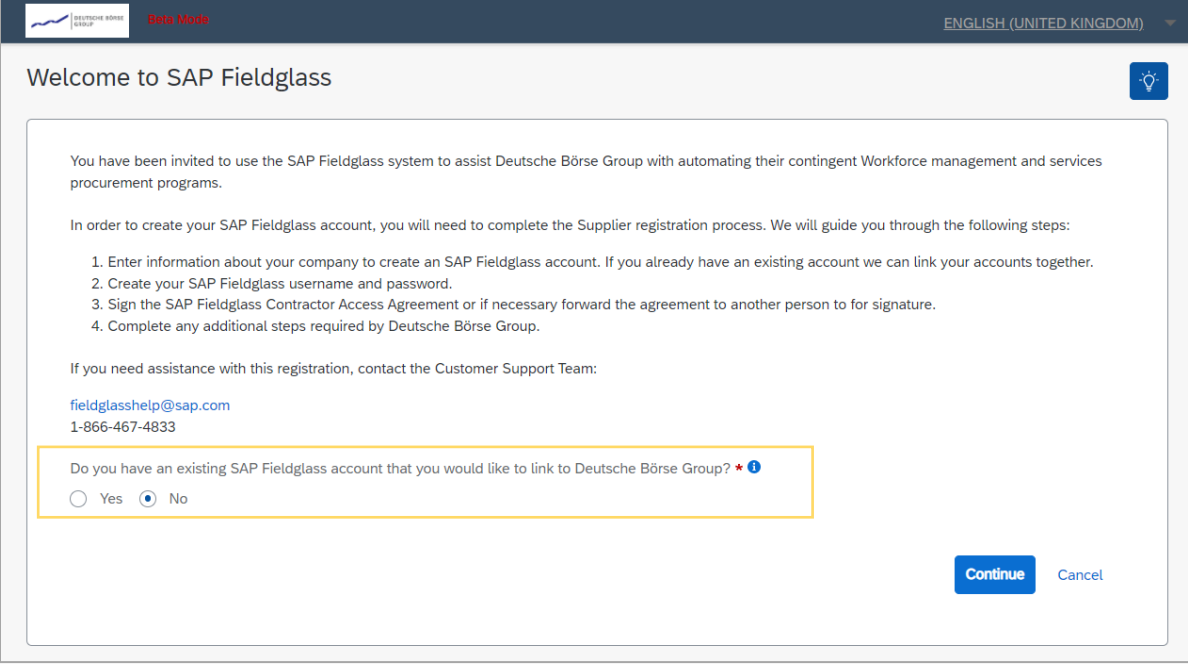

3. If this will be a new SAP Fieldglass account, you will be directed to the Create a New SAP Fieldglass Account page where you will be required to complete details about your company. Please ensure to complete all the required fields which are indicated with an asterisk (\*), as well as the **Ariba Supplier**  Network ID field. Ariba Supplier Network ID has the format of ANxxxxxxxxx (11 digits).

For the Company Code, please enter a four-character code comprised of a combination of letters and numbers. Should the code entered be unavailable, you may select from the suggestions provided by SAP Fieldglass.

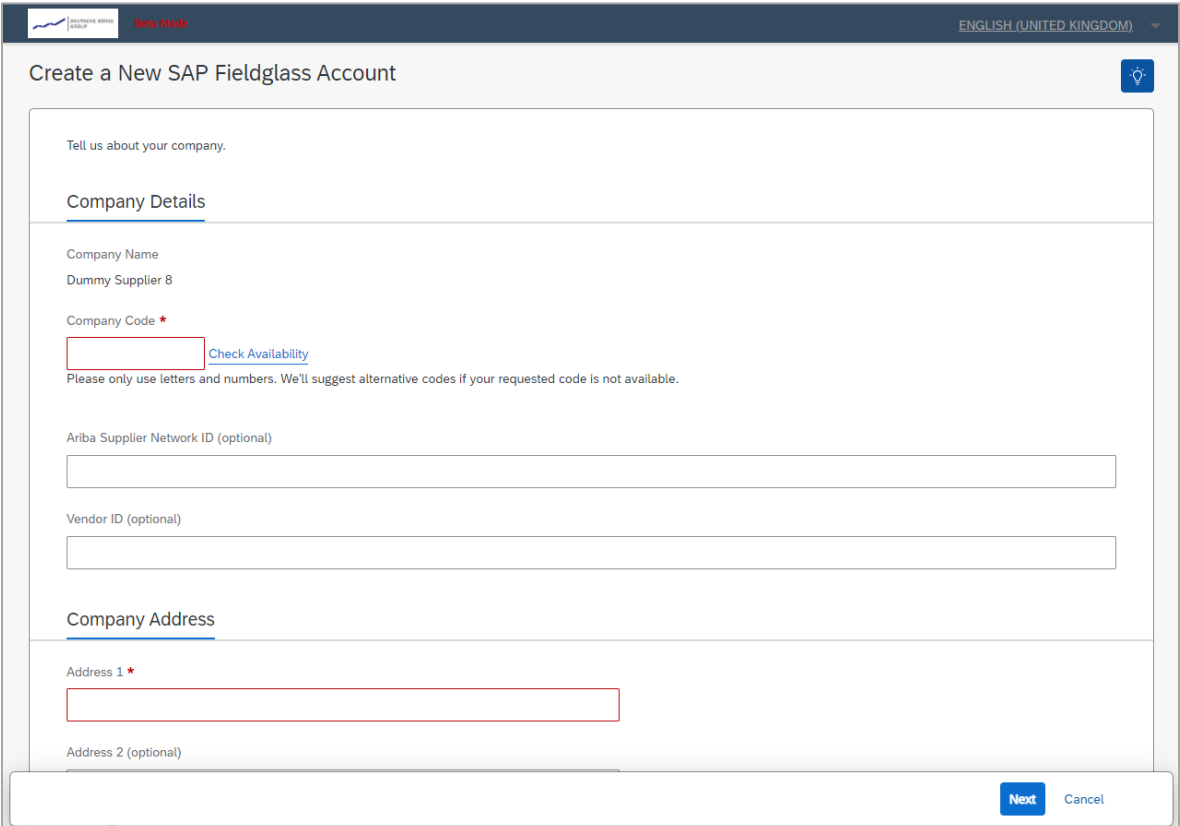

#### You will also be required to create a username and password.

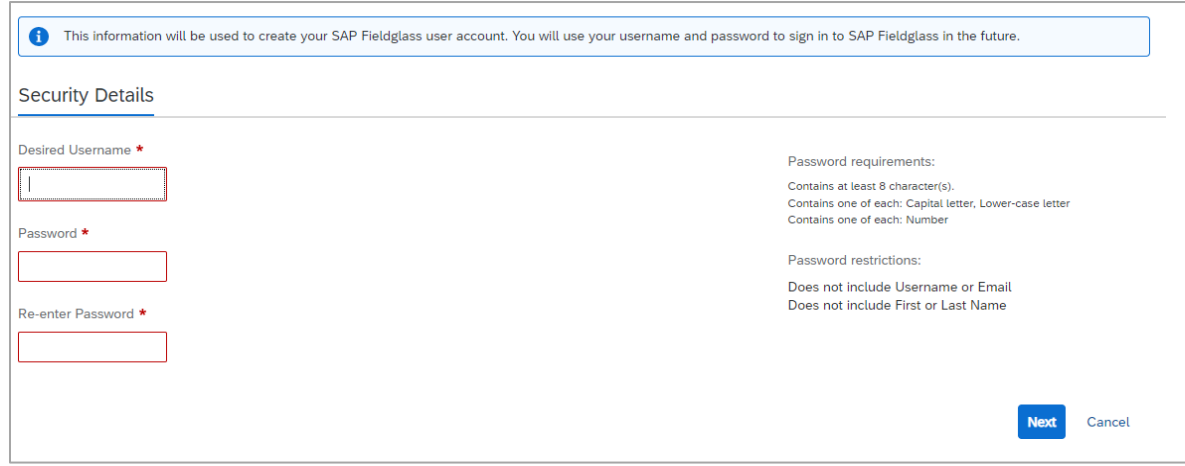

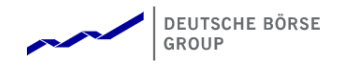

4. Upon completion of the required fields, you will be directed to the Contractor Access Agreement (CAA) page, wherein you are to signify agreement to the use and access of the SAP Fieldglass system for Suppliers. This will be electronically signed by you, or if you are not the correct person, this can be forwarded to the necessary.

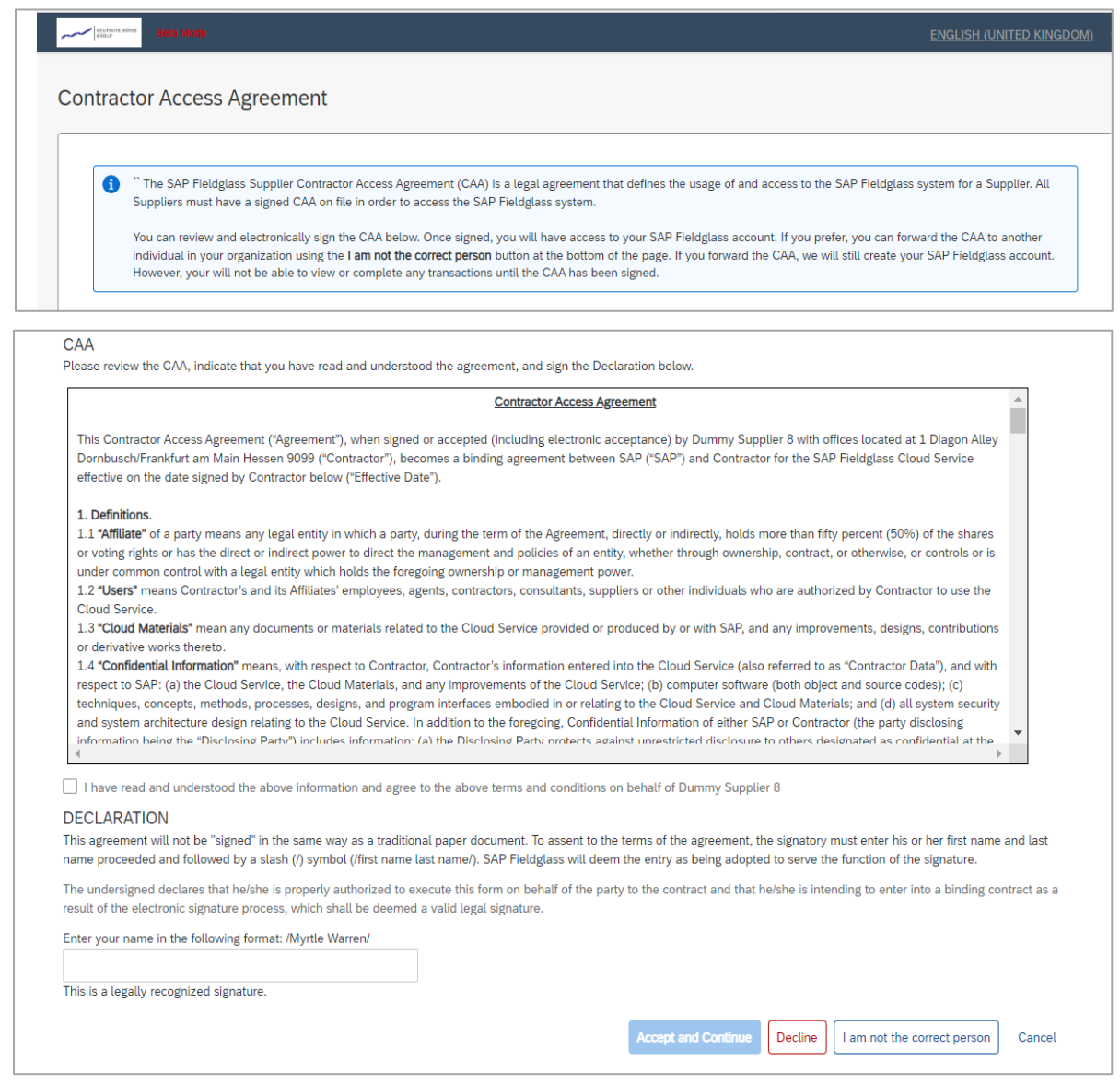

5. Once signed and accepted, you will be able to log in to Fieldglass.

#### DEUTSCHE BÖRSE GROUP

#### Signing into SAP Fieldglass

After the successful registration, you can now log into Fieldglass to view and respond to the different Work Items.

- 1. Navigate to [https://www.fieldglass.eu](https://www.fieldglass.eu/) from the internet browser.
- 2. Enter the username and password.
- 3. Click **Sign In**.

### Customize the SAP Fieldglass Home Page

You can select the information that you would like to view on your SAP Fieldglass Home page.

1. On your Home page, click the **Customize** link on the upper right-hand side of the page.

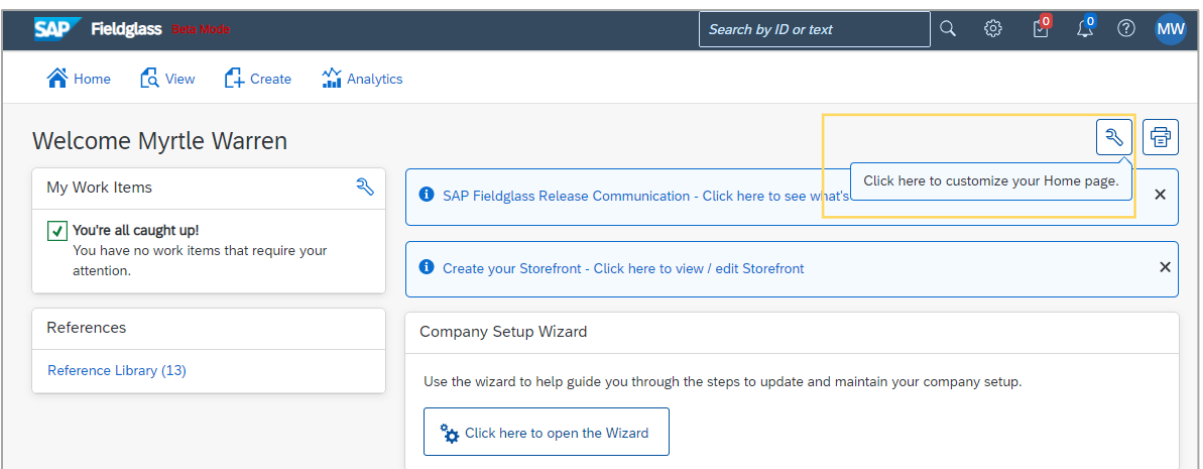

- 2. For each section shown, select **On** to display the section on your Home page or select **Off** if you do not want to display the section on your Home page.
- 3. You may also want to reorganize the Home page by selecting **Move** option to drag and drop a section to another position vertically on the page.

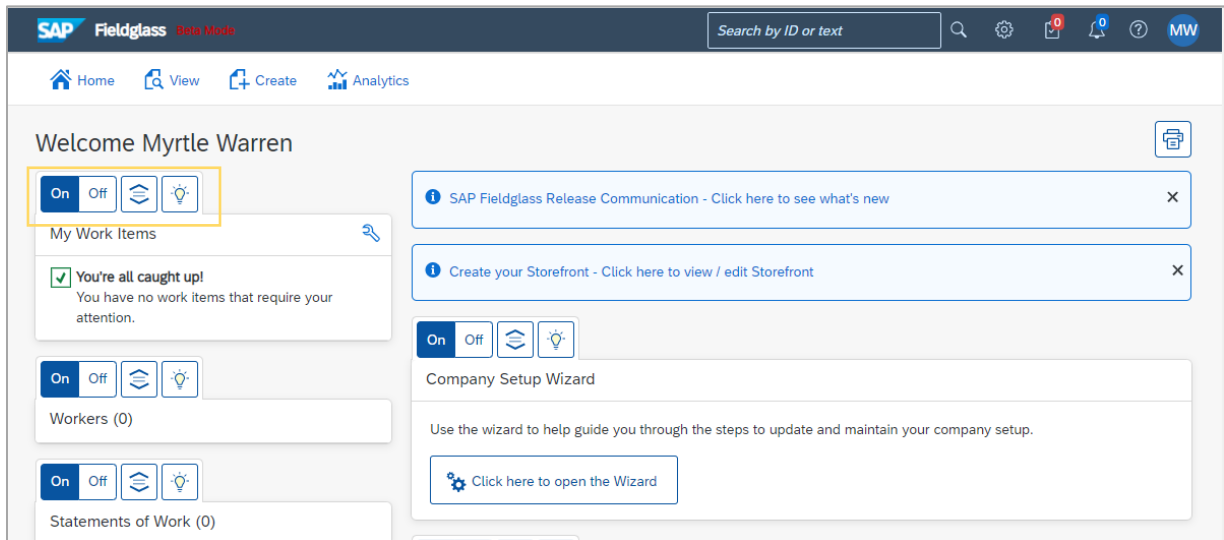

4. Once complete, click on **Done** to save changes and return to the Home page.

# DEUTSCHE BÖRSE<br>GROUP

## Updating Supplier Information

Now that your Supplier account has been set up, you need to update the Buyer details with Deutsche Börse.

1. In the Home page, navigate to the Administration Menu above the navigation bar.

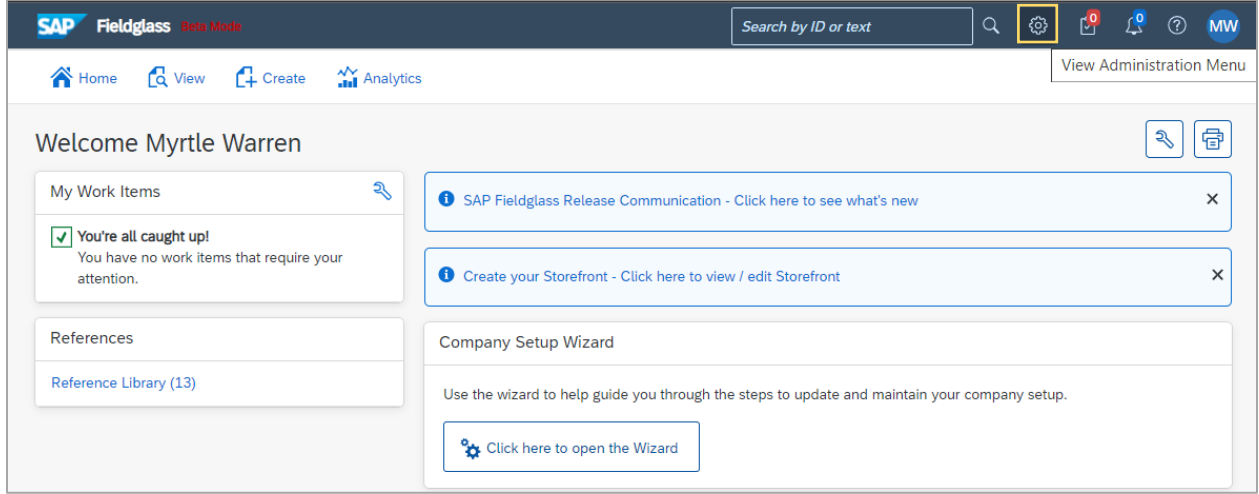

2. It will take you to the Admin Configuration menu. In the Admin Configuration menu, click on **Buyer**.

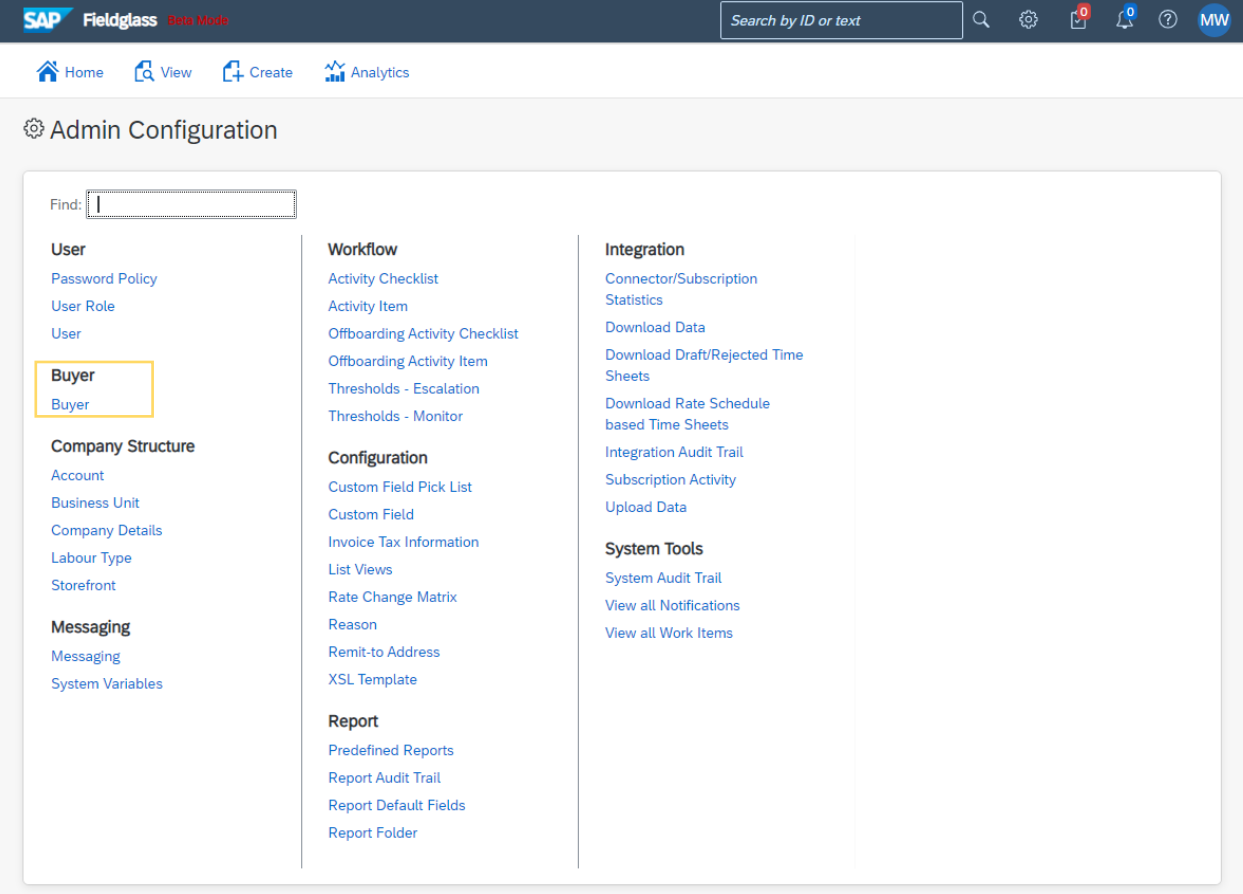

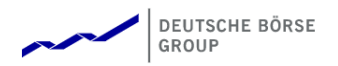

3. Click on **Deutsche Börse Group**.

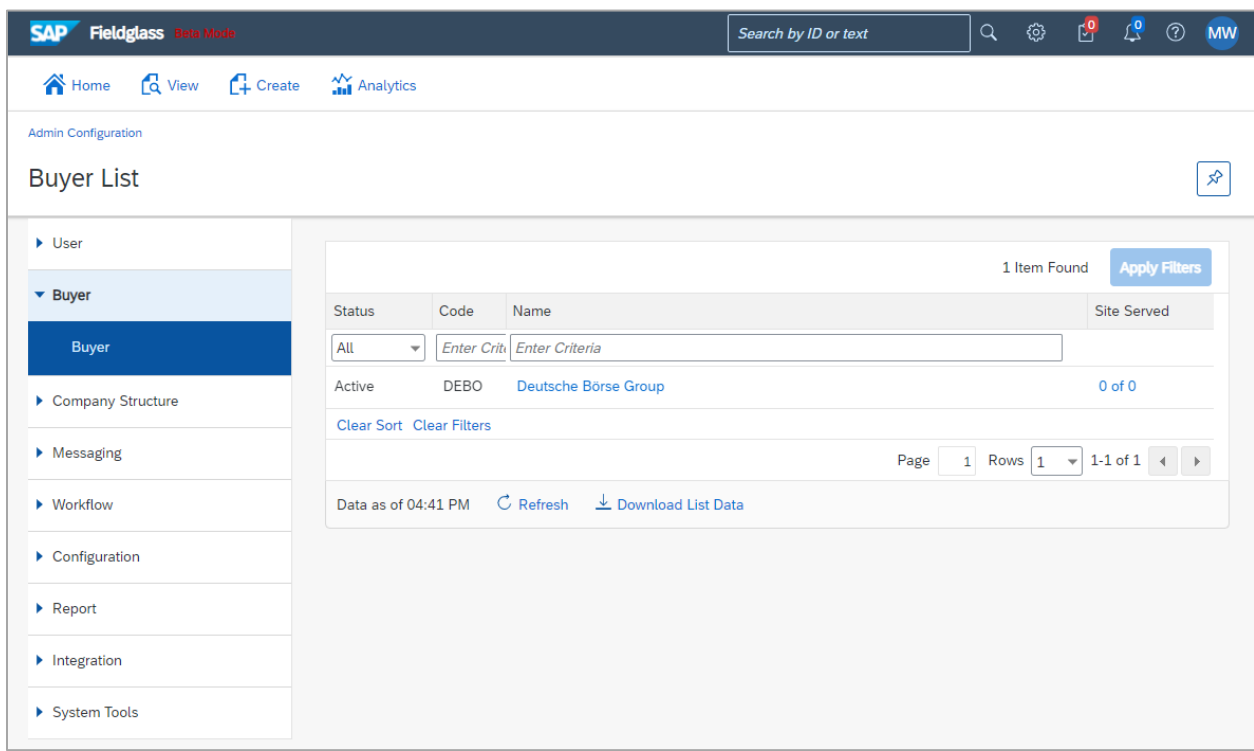

4. In the Buyer details, click on **Edit**.

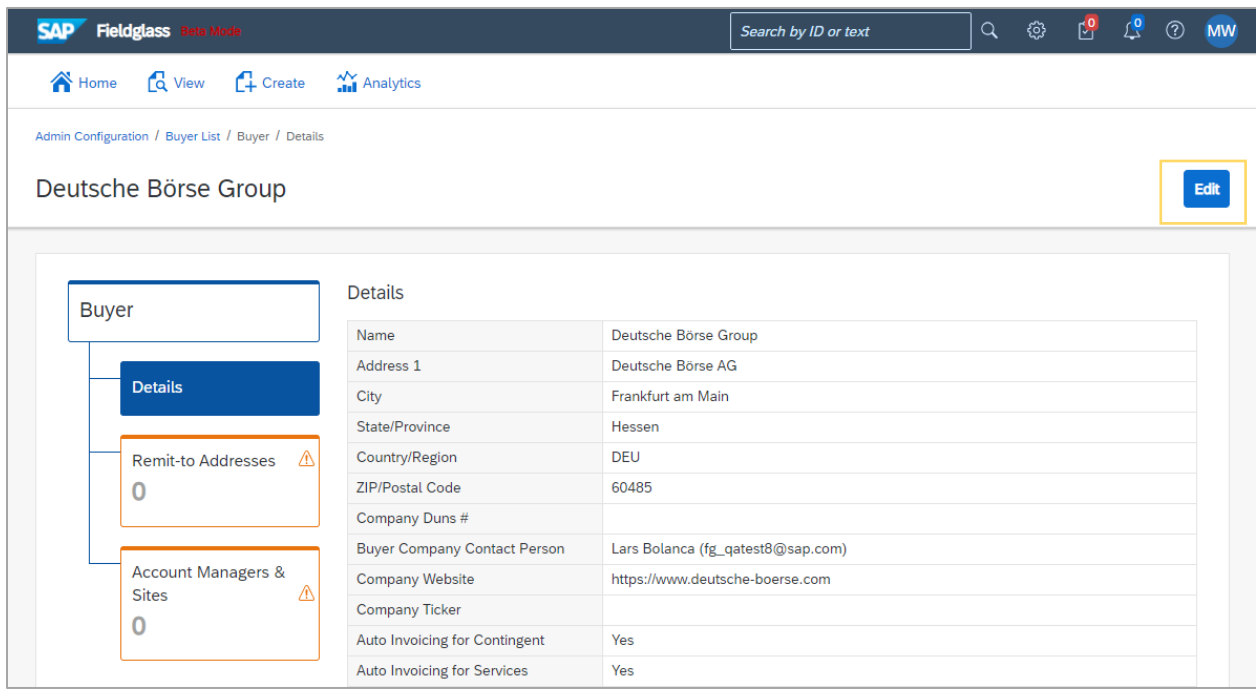

5. You will be required to update the fields on the Supplier profile.

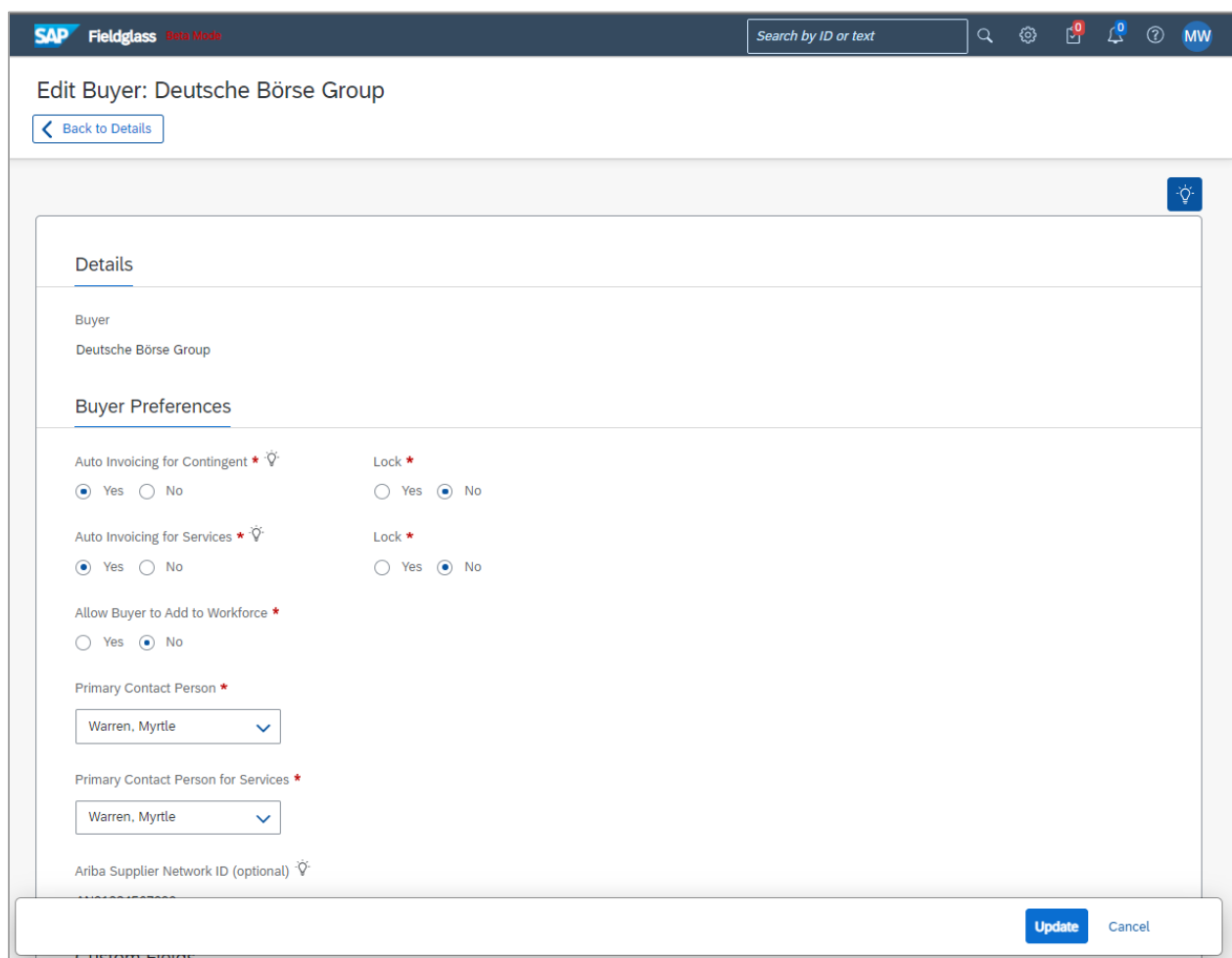

6. Scroll down to the custom Fields section and enter the details as applicable, for example VAT number, business areas you serve.

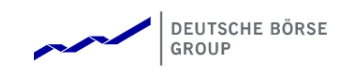

# **Custom Fields**

Enter VAT number (optional)

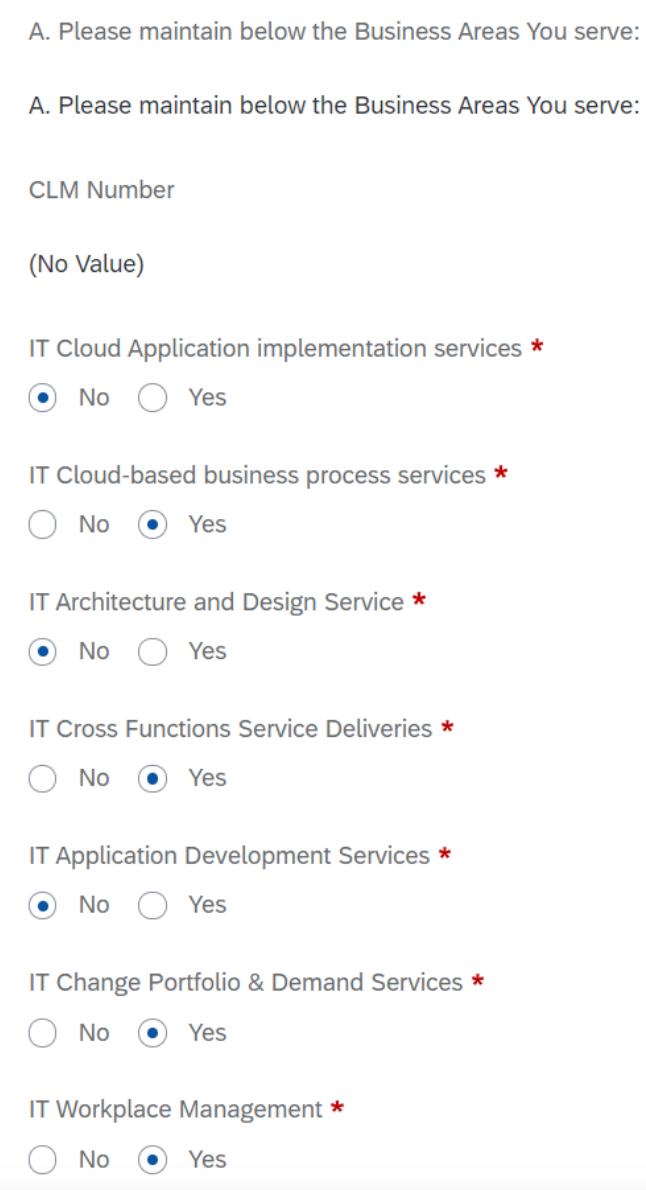

7.

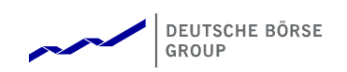

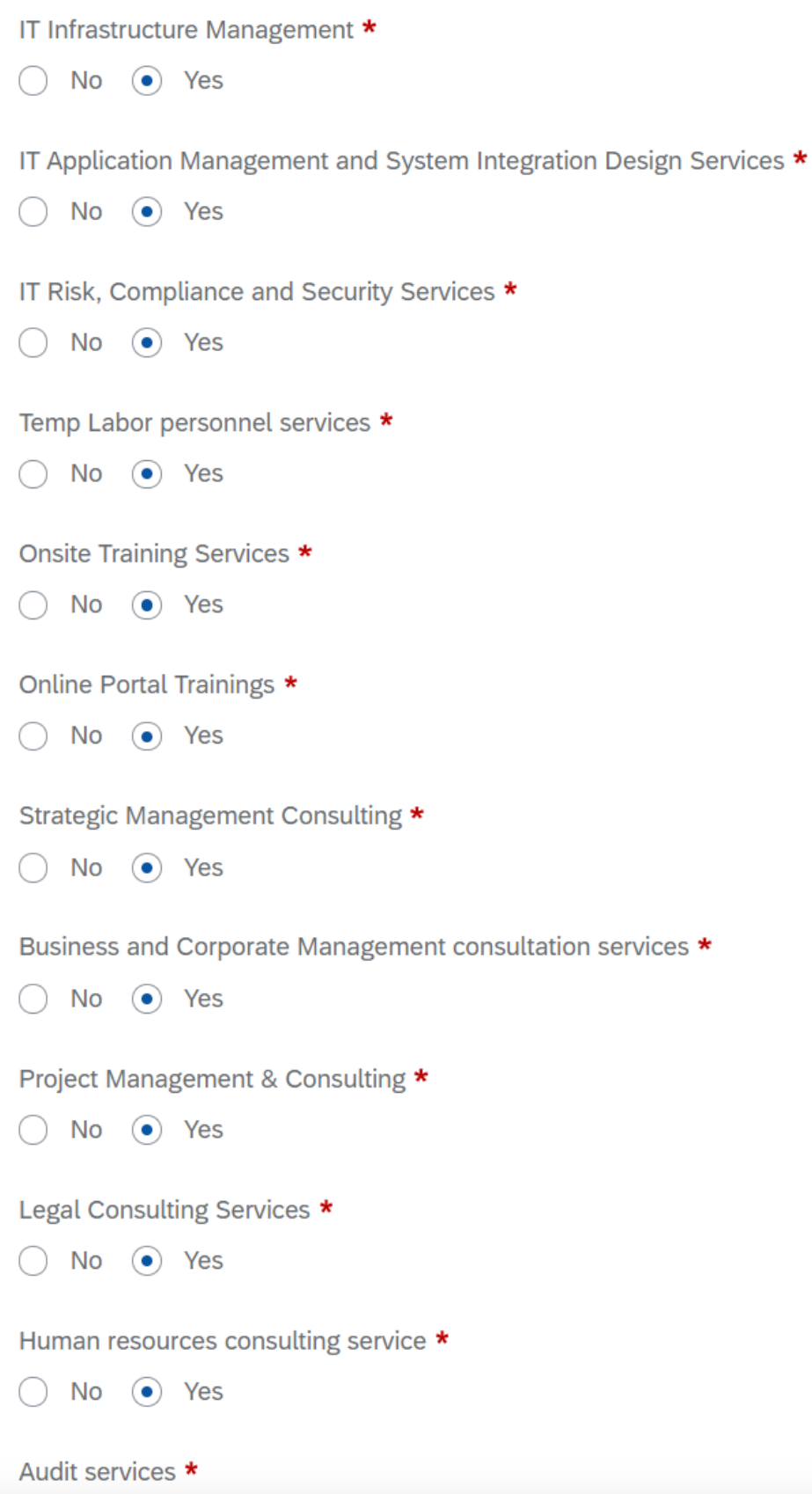

9. Please select the geographies/countries for which you provide the services.

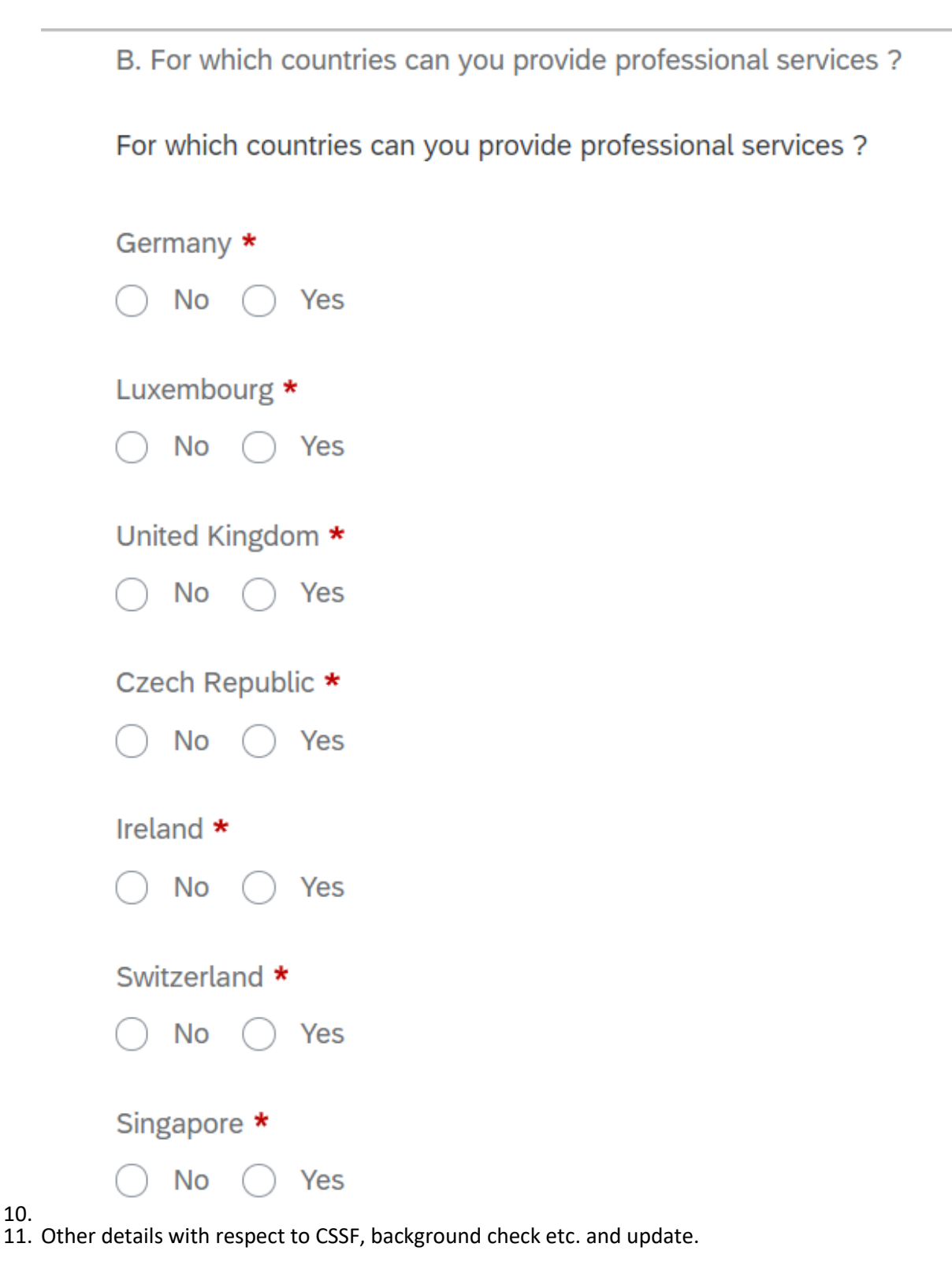

10.

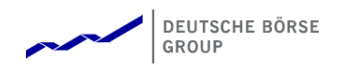

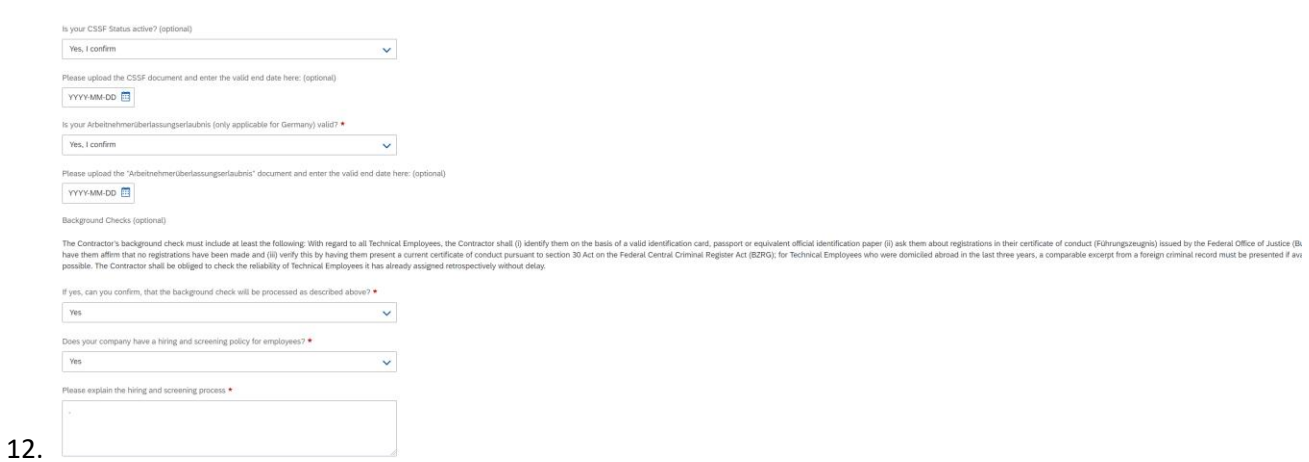

13. Once you have completed all the required fields, you can click on **Update** to save your details.